# How to Use the Functions of the Library Website from Your Mobile Phone

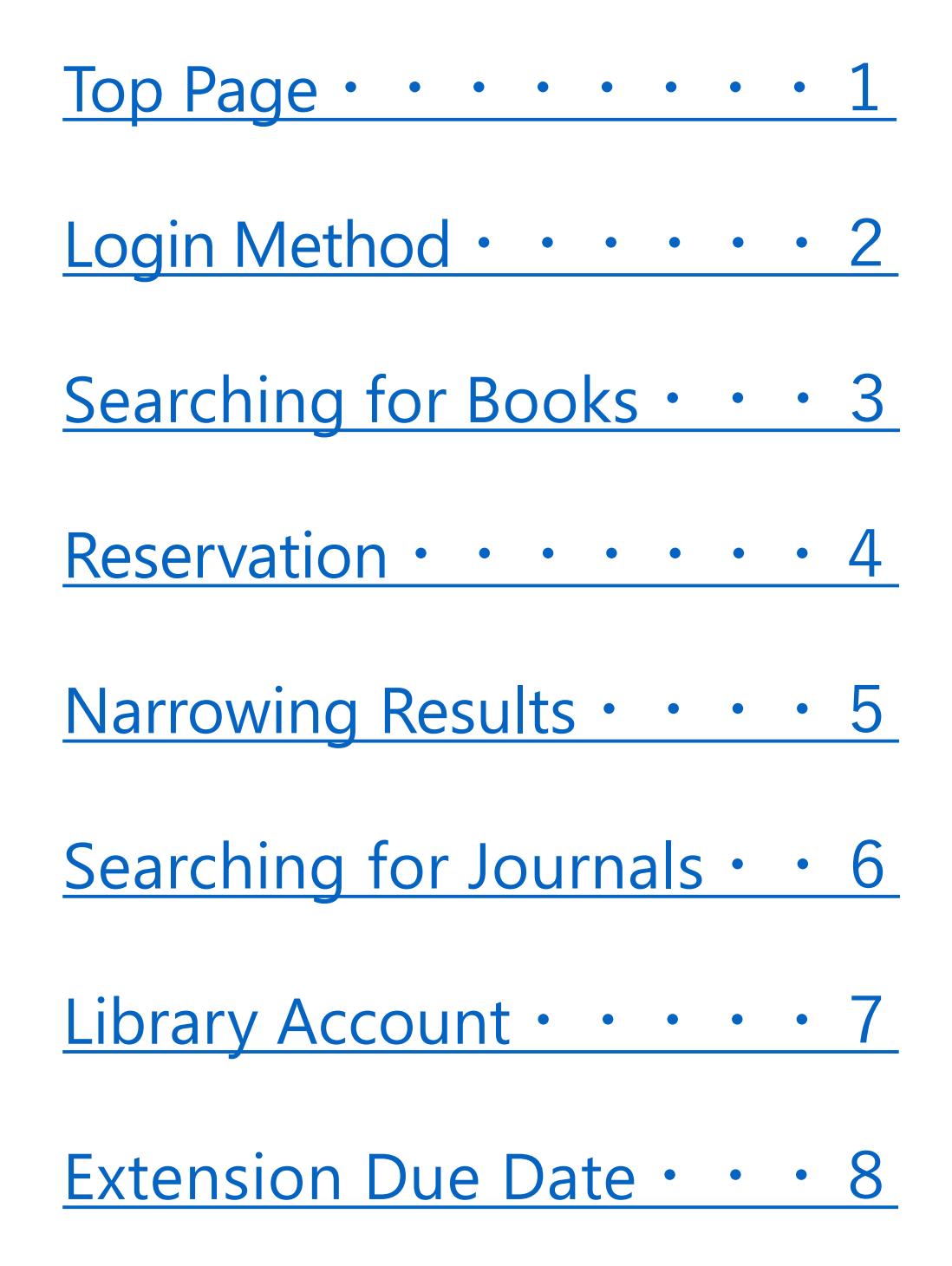

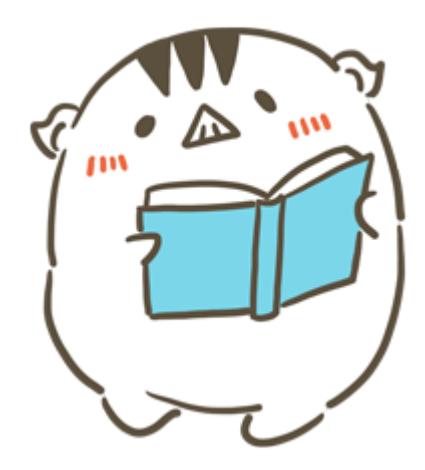

#### **Inquiry**

Information Literacy Section, Kobe University Library literacy@lib.kobe-u.ac.jp

# <span id="page-1-0"></span>**Top Page**

# Please access the library website from the following URL.

<https://lib.kobe-u.ac.jp/en/>

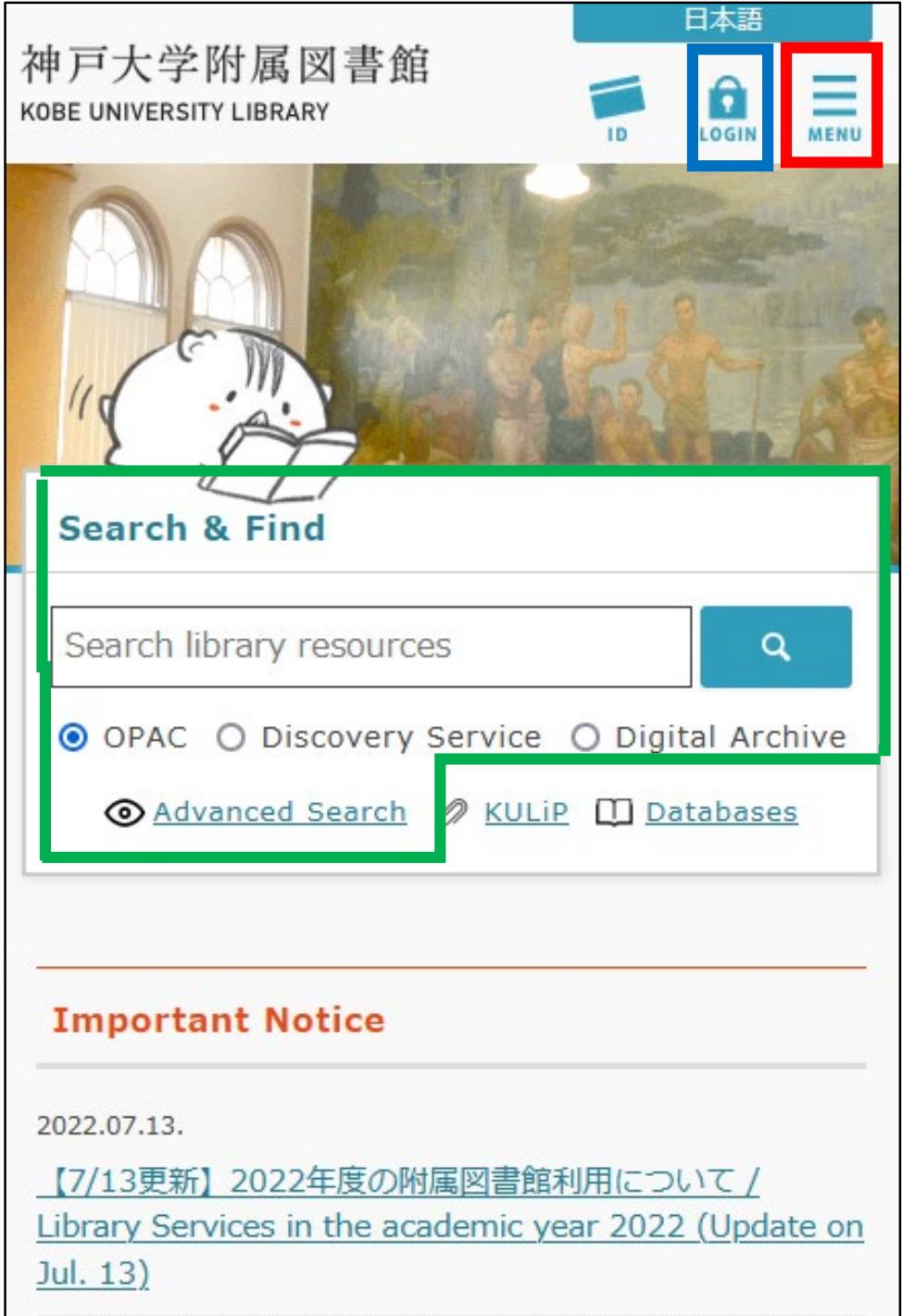

By tapping the **MENU** icon, the menu appears and you can confirm various information.

By tapping the **LOGIN** icon and logging in to "Knossos", you can use the library account services.

From "OPAC" on the "**Search & Find**" section, you can search for resources of the Kobe University Library.

### <span id="page-2-0"></span>**Login Method**

By logging in to the website beforehand, you can use library account services such as reservation, book delivery and extension due date smoothly.

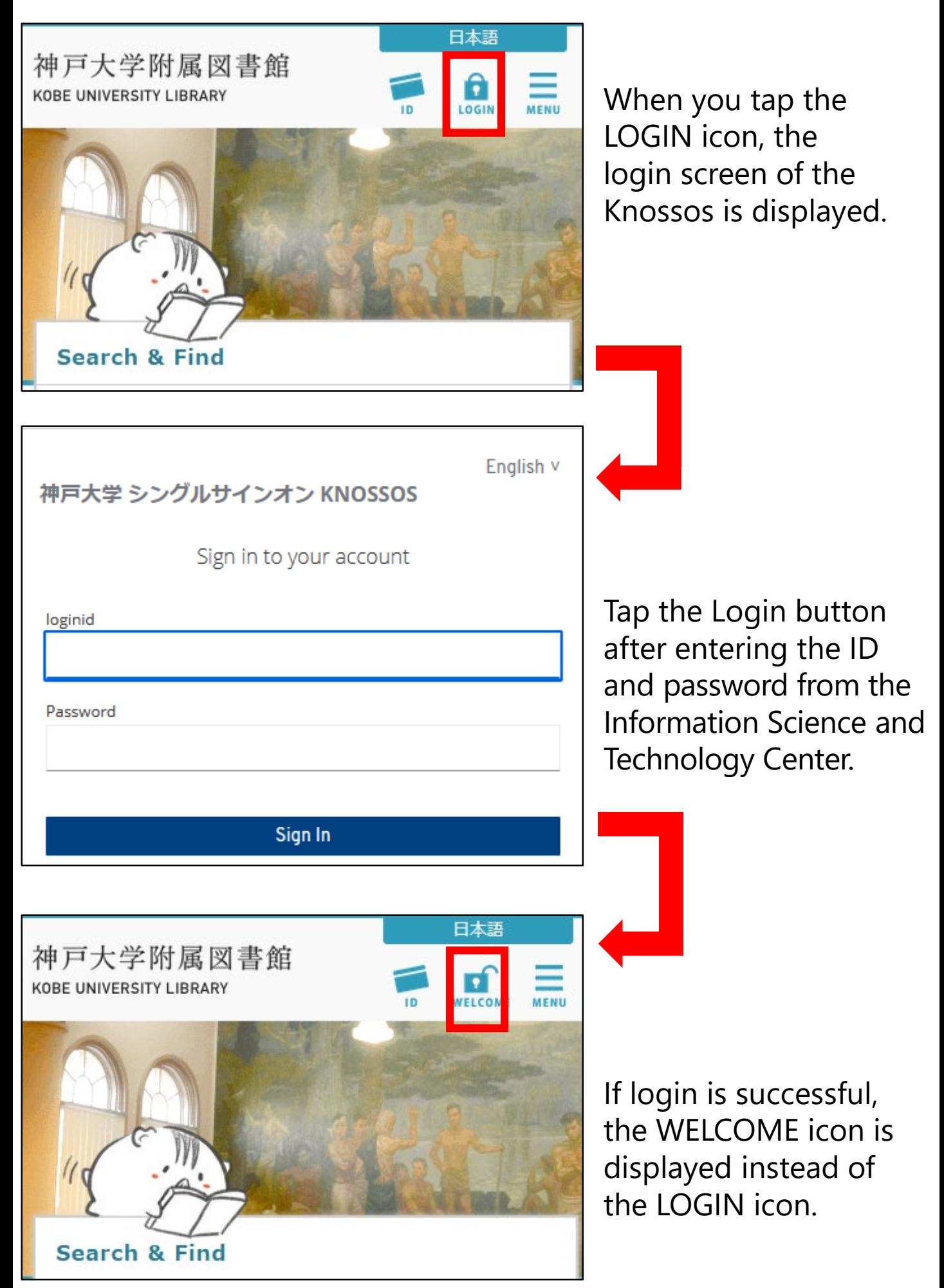

# <span id="page-3-0"></span>**Searching for Books (OPAC)**

You can search for library resources by entering keywords (e.g. title, author name, subject) in the search box on the top page.

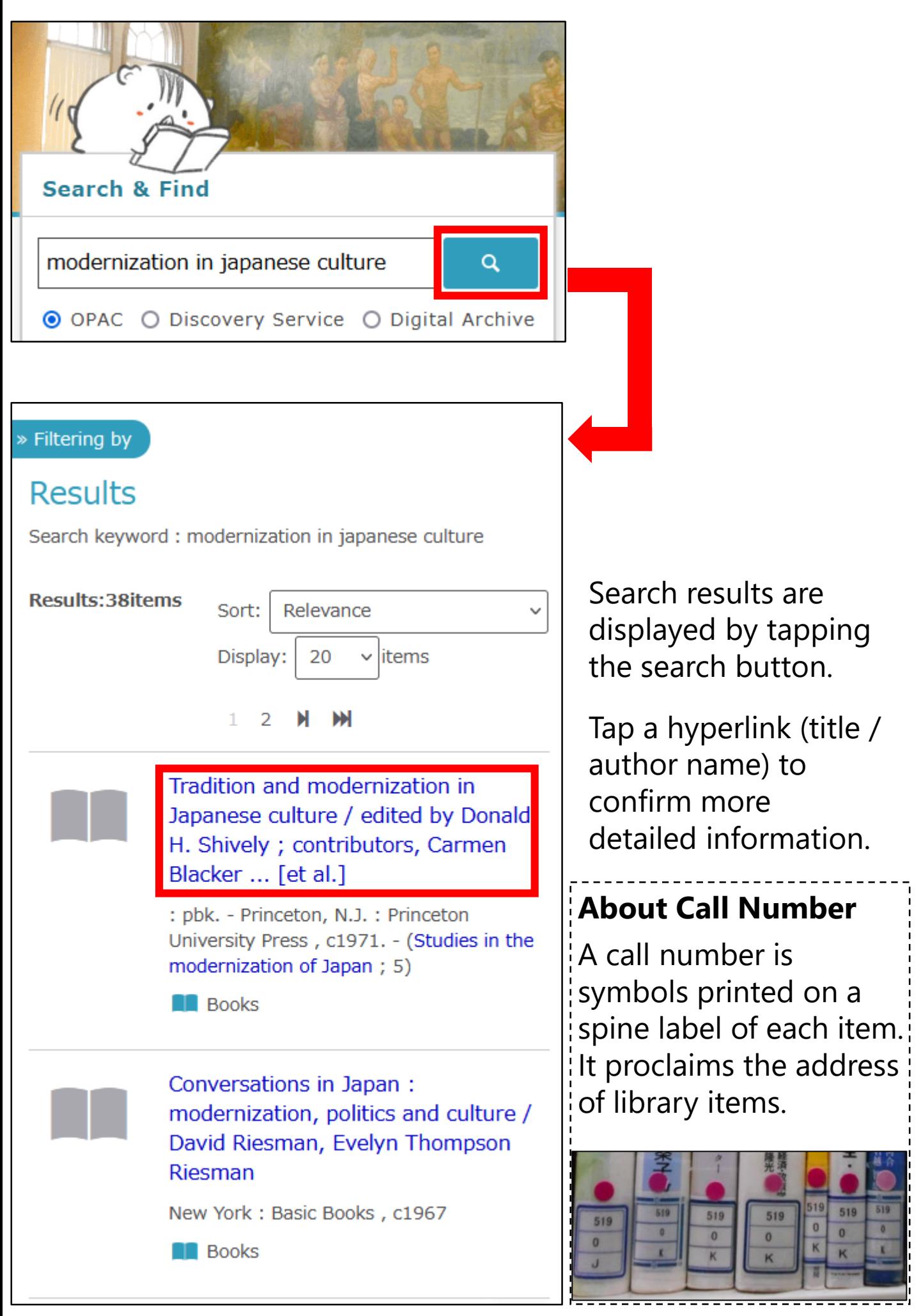

### <span id="page-4-0"></span>**OPAC: Detailed Information Screen**

You can confirm location data of all items for each book on the detailed information screen.

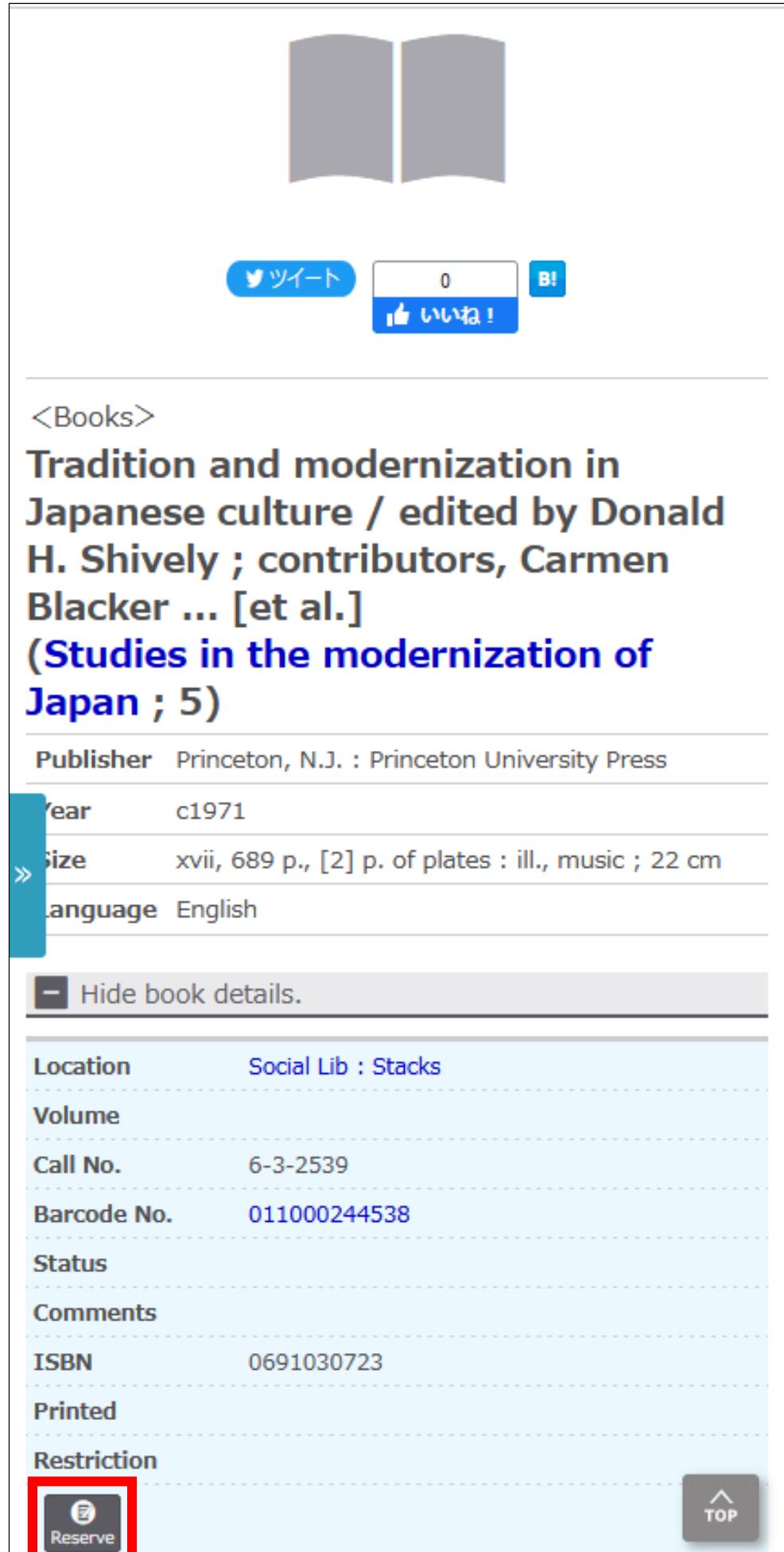

You can receive a book at the nearest library by reserving the book via "Reserve" button if the book is located at a remote library or on loan.

# <span id="page-5-0"></span>**Narrowing (Sorting) Results**

When there is a large amount of search results, narrowing down or sorting them is effective.

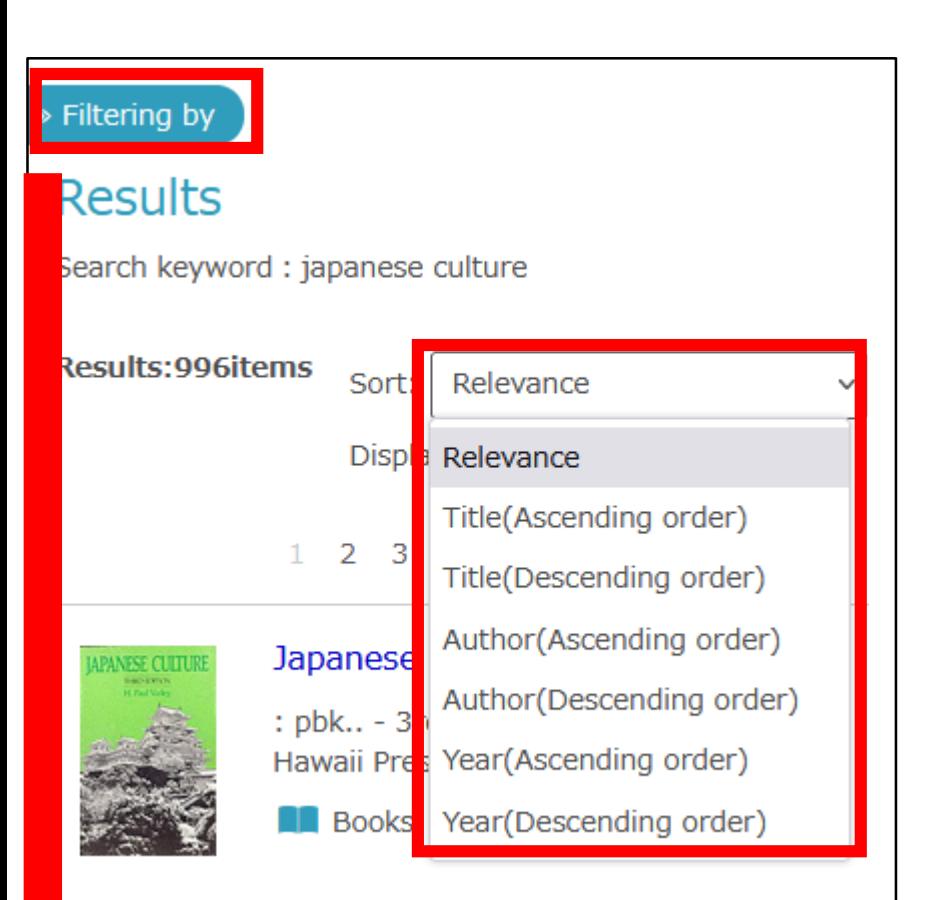

Search results are sorted by "Relevance" by default configuration. Select "Year(Descending order)" to sort by newest first.

#### **Filtering Item**

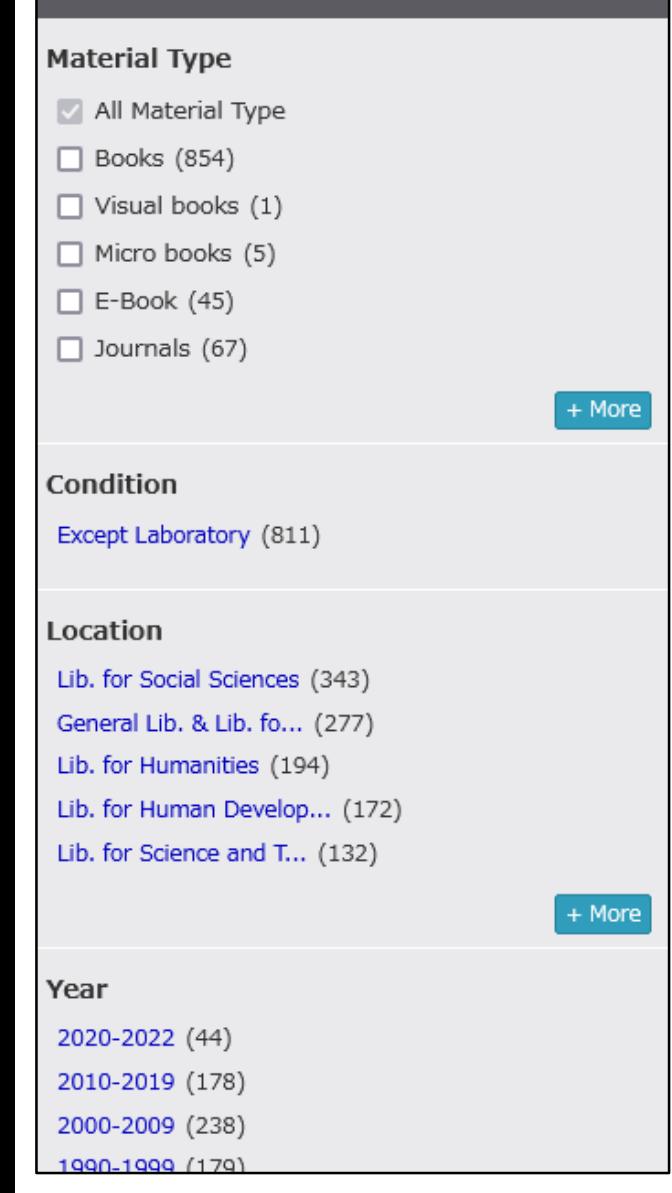

When you tap "Filtering by", you can narrow down search results by range of publishing year, holding library and material type, etc.

#### <span id="page-6-0"></span>**Searching for Journals**

When you search for journals, you should search for the whereabouts of the volume you want. The numbers outside parentheses are volumes and inside them are issues. A hyphen means that all volumes between those editions are shelved.

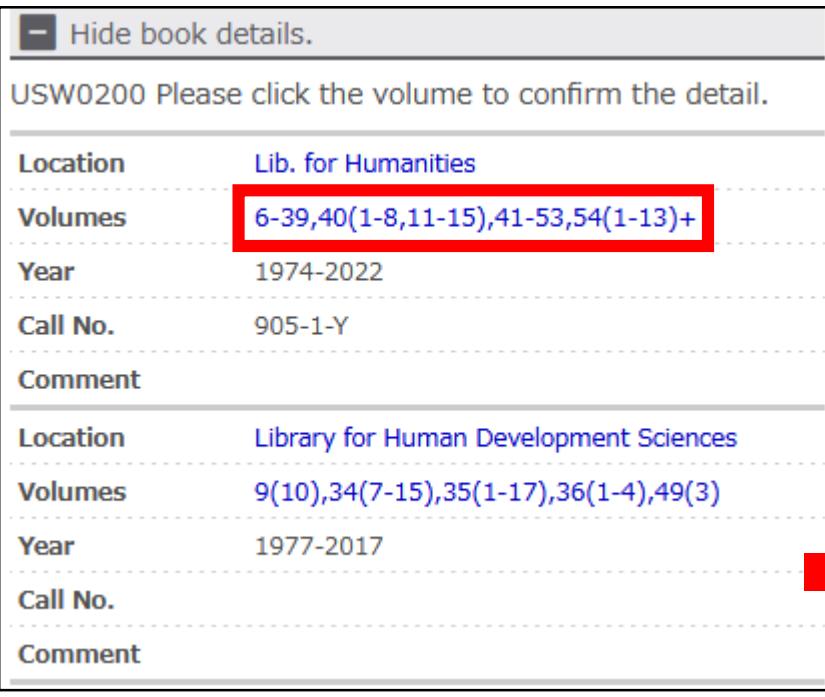

Lib. for Humanities: Basement Stack 54(14)[797] 2022-2022

> Lib. for Humanities : Basement Stack 54(13)[796] 2022-Lib. for Humanities: Basement Stack 54(12)[795] 2022-Lib. for Humanities : Basement Stack 54(11)[794] 2022-Lib. for Humanities: Basement Stack 54(10)[793] 2022-> Lib. for Humanities : Basement Stack 54(9)[792] 2022-> Lib. for Humanities : Basement Stack 54(8)[791] 2022-> Lib. for Humanities : Basement Stack 54(7)[790] 2022-> Lib. for Humanities : Basement Stack 54(6)[789] 2022-> Lib. for Humanities : Basement Stack 54(5)[788] 2022-> Lib. for Humanities : Basement Stack 54(4)[787] 2022-Lib. for Humanities: Basement Stack 54(3)[786] 2022-Lib. for Humanities: Basement Stack 54(2)[785] 2022If you find the volume of the journal you search for, please tap the hyperlink of the volumes.

The location data and status are displayed for each volume.

Detailed information is displayed by tapping each hyperlink.

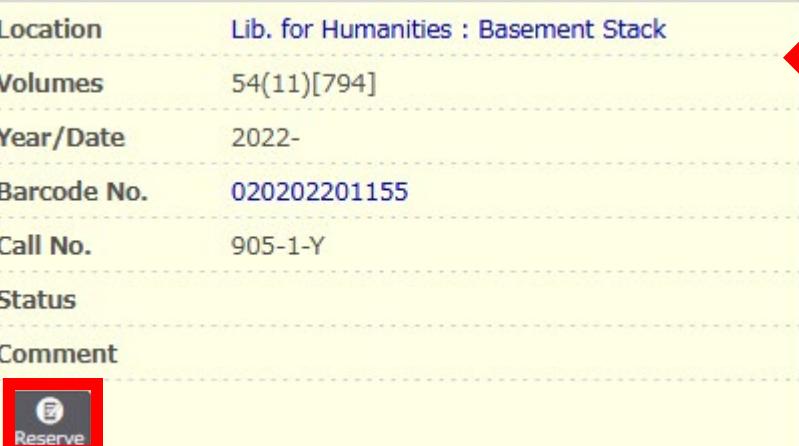

Some journals can be borrowed. In that case, the "Reserve" button is displayed on this screen.

### <span id="page-7-0"></span>**Library Account**

By using the Library Account Service, you can extend due date of books (first time only), request purchase of books, confirm status of books you are borrowing and so on.

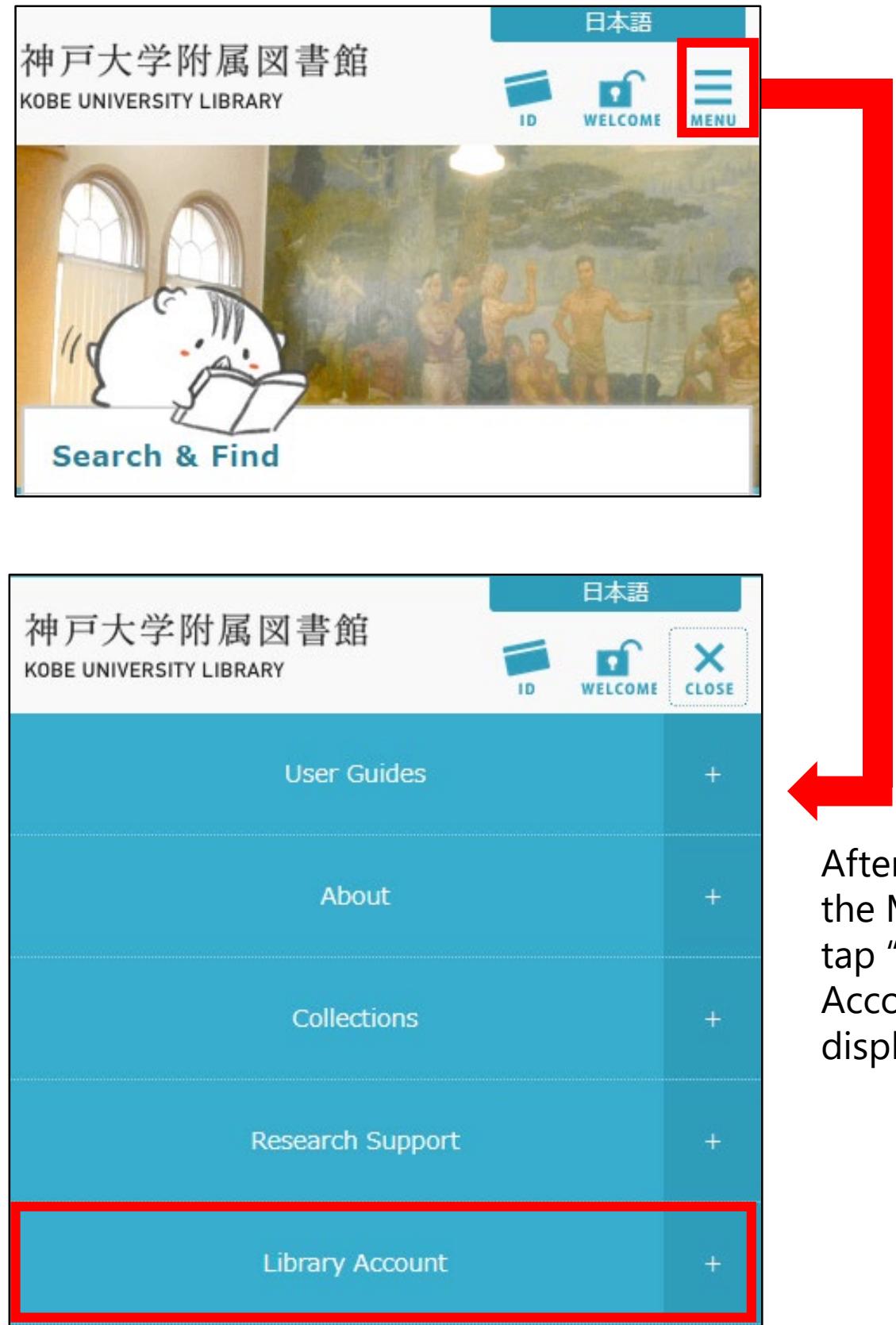

After tapping the MENU icon, tap "Library Account" on the displayed menu.

#### <span id="page-8-0"></span>**Extension Due Date**

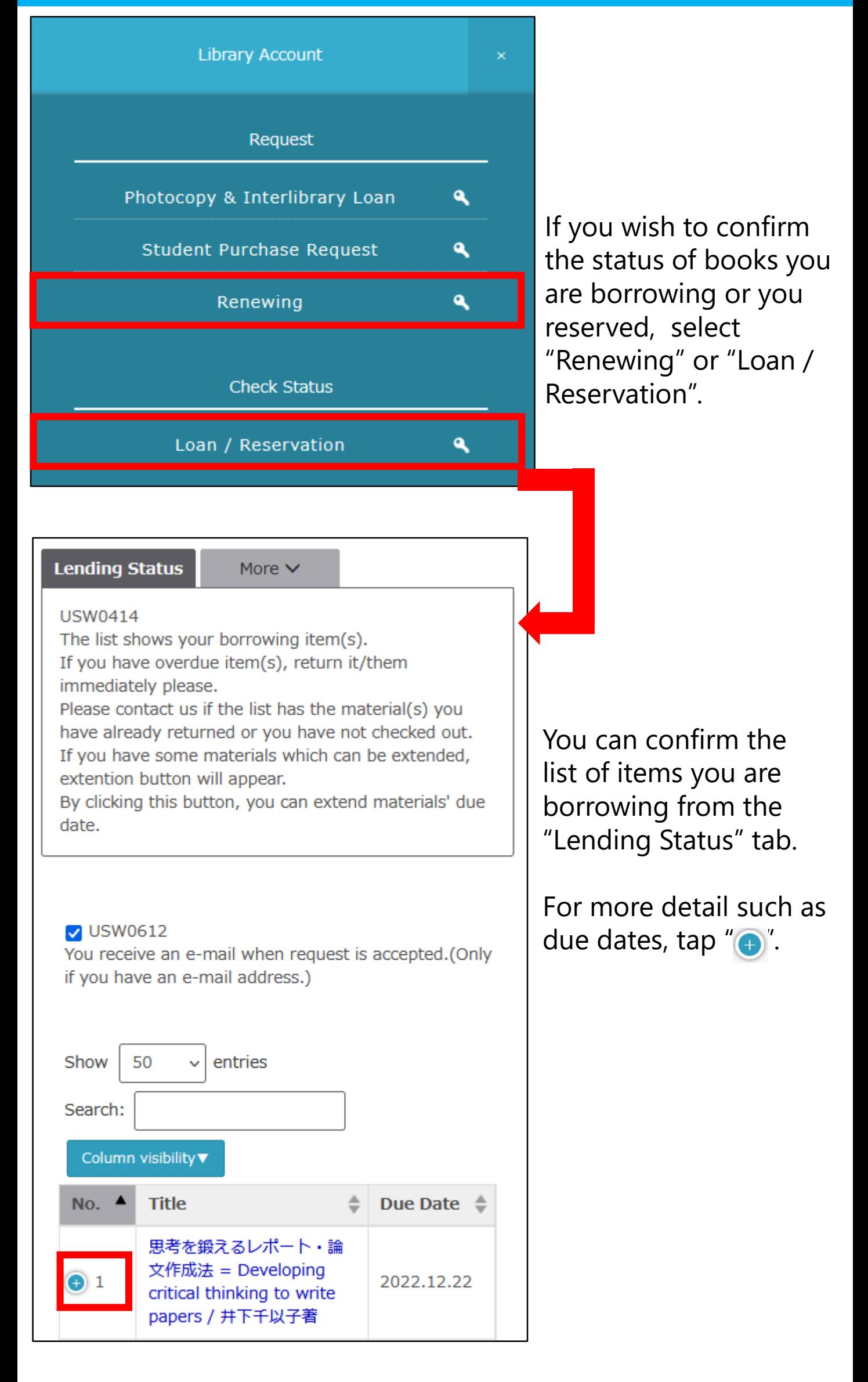

#### **Extension Due Date**

By clicking the button "Extension", you can extend materials' due date. ※This service can't be used if someone has reserved the item or you have overdue item.

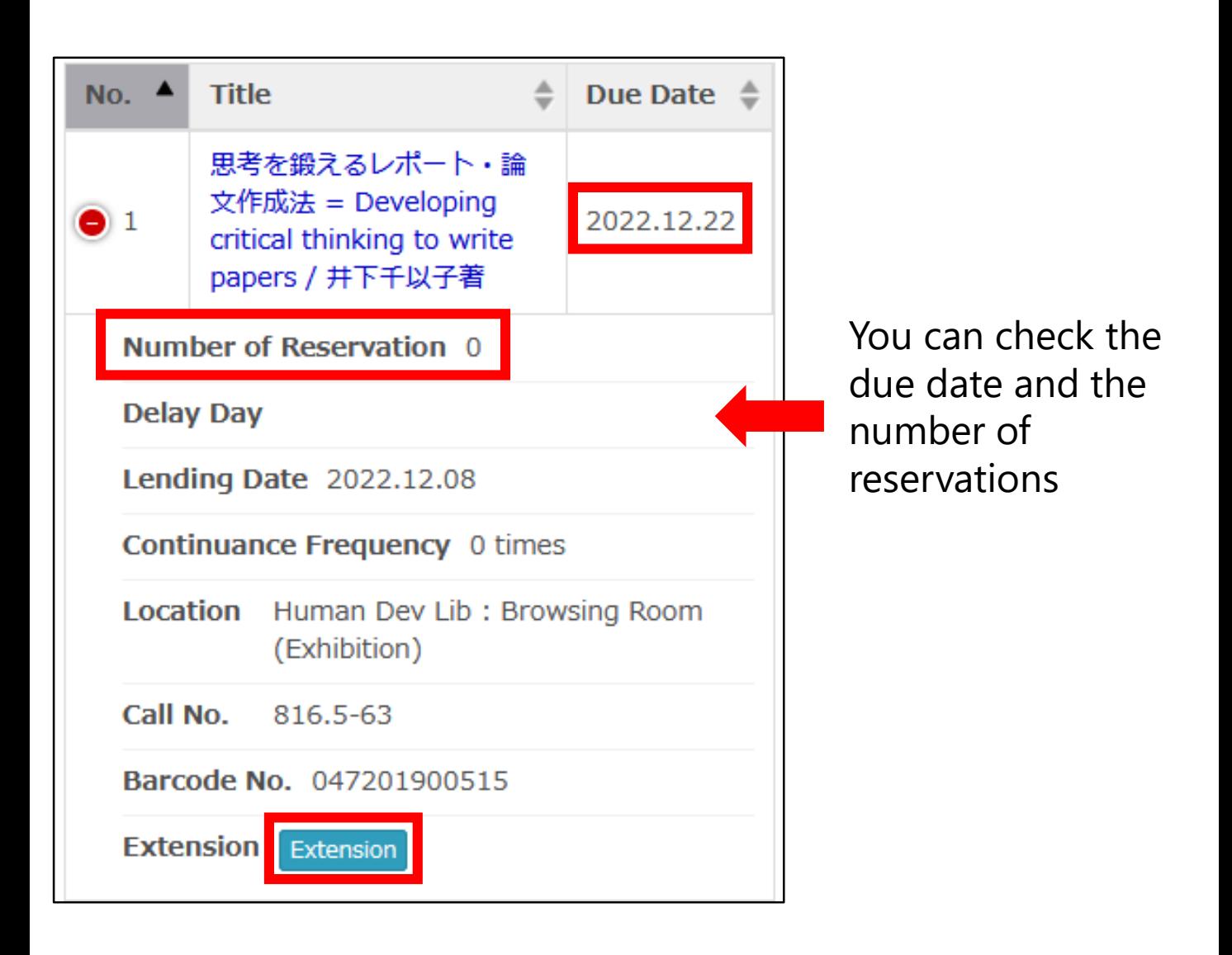

In addition to the above, you can change the registered e-mail address, add tags to each item and register each item datum as bookmarks with the Library Account Service.